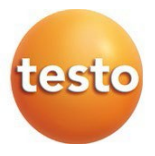

## **testo 550i - elektroniczna oprawa zaworowa**

Instrukcja obsługi

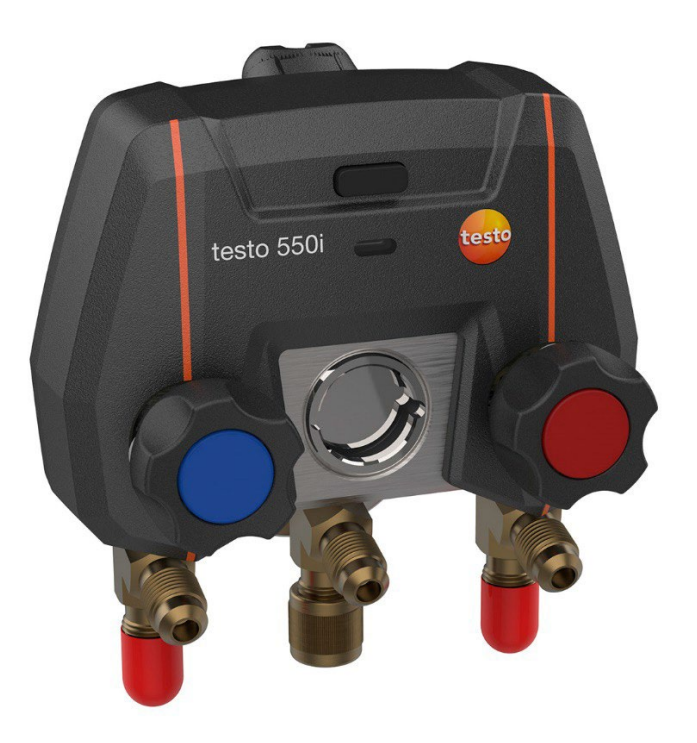

# Spis treści

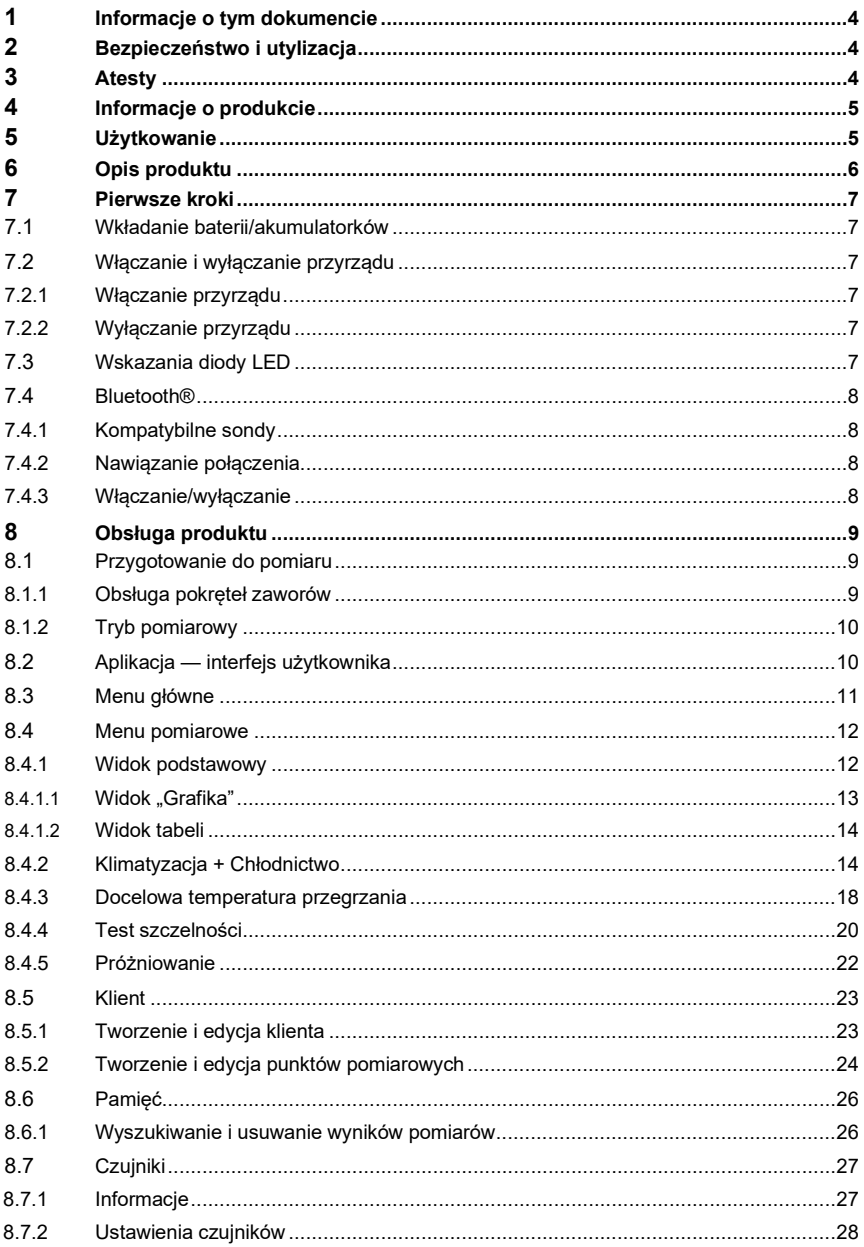

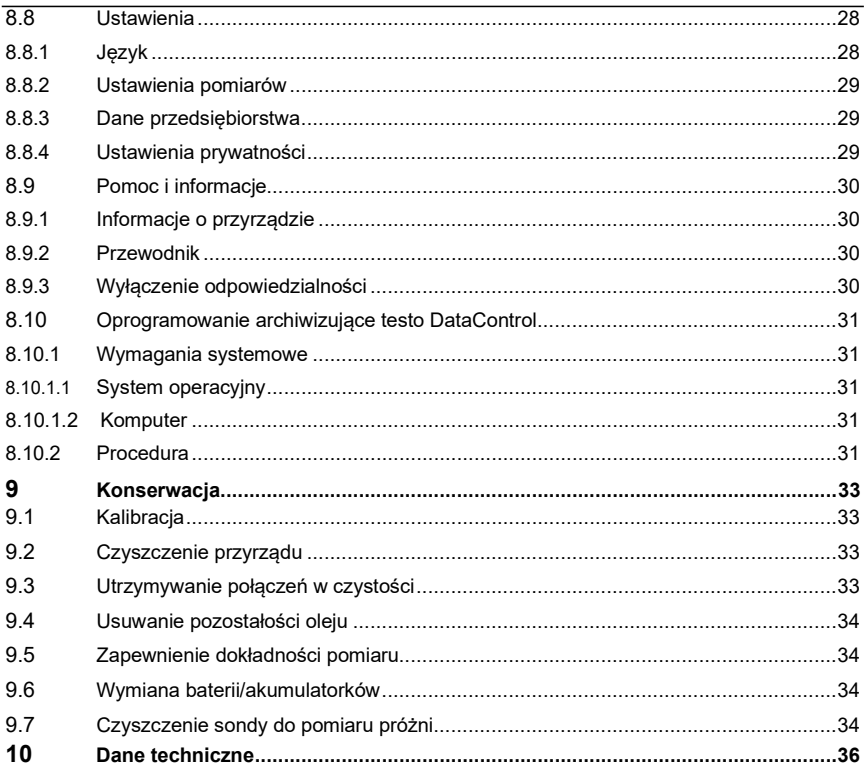

# **1 Informacje o tym dokumencie**

- Instrukcja obsługi jest integralną częścią przyrządu.
- Należy przechowywać te dokumentacje w łatwo dostępnym miejscu, aby w razie potrzeby móc z niej skorzystać.
- Prosimy o uważne przeczytanie niniejszej instrukcji obsługi i zapoznanie się z produktem przed rozpoczęciem użytkowania.
- Niniejszą instrukcję obsługi należy przekazać wszystkim kolejnym użytkownikom produktu.
- Należy zwrócić szczególną uwagę na wskazówki bezpieczeństwa i ostrzeżenia, aby zapobiec obrażeniom ciała i uszkodzeniu produktu.

#### **Symbole i konwencje**

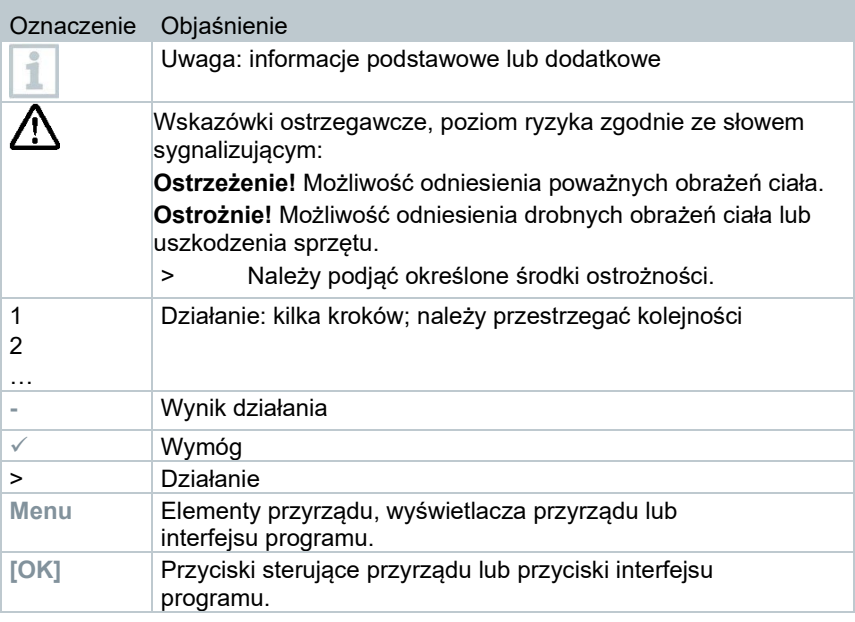

# **2 Bezpieczeństwo i utylizacja**

Należy mieć na uwadze dokument **informacyjny testo** (dołączony do produktu).

# **3 Atesty**

Aktualne krajowe atesty znajdują się w dołączonym dokumencie **Atesty i certyfikaty**.

# **4 Informacje o produkcie**

- Jeśli przyrząd pomiarowy upadnie lub zostanie narażony na inne porównywalne obciążenie mechaniczne, sztywne odcinki w wężach czynnika chłodniczego mogą pęknąć. Uszkodzeniu mogą również ulec pokrętła zaworów, powodując dalsze uszkodzenia wewnątrz przyrządu pomiarowego, które niekoniecznie są widoczne z zewnątrz. Dlatego też, jeśli przyrząd pomiarowy upadnie lub zostanie narażony na inne porównywalne obciążenie mechaniczne, należy koniecznie wymienić węże czynnika chłodniczego na nowe. Dla własnego bezpieczeństwa należy zwrócić przyrząd pomiarowy do działu obsługi klienta Testo w celu przeprowadzenia kontroli technicznej.
- Ładunki elektrostatyczne mogą zniszczyć przyrząd. Zintegrować wszystkie elementy (układ, blok zaworowy elektronicznej oprawy zaworowej, butlę z czynnikiem chłodniczym itp.) z połączeniem wyrównawczym (uziemieniem). Należy zapoznać się z instrukcjami dotyczącymi bezpieczeństwa pracy z systemem oraz wybranym czynnikiem chłodniczym.
- Gazowe czynniki chłodnicze mogą być szkodliwe dla środowiska. Należy przestrzegać obowiązujących przepisów dotyczących ochrony środowiska.

# **5 Użytkowanie**

Przyrząd testo 550i to w pełni cyfrowa, oparta na aplikacji i wysoce niezawodna elektroniczna oprawa zaworowa przeznaczona dla techników klimatyzacji oraz chłodnictwa zaznajomionych z rozwiązaniami cyfrowymi. Wyposażony w 2 drożny blok zaworowy przyrząd testo 550i pomaga technikom klimatyzacji i chłodnictwa zaoszczędzić czas dzięki szybkim oraz łatwym pomiarom, wynikom i cyfrowej dokumentacji. Ponadto ten kompaktowy i wytrzymały przyrząd oferuje nieograniczoną elastyczność dzięki kompatybilności z wieloma różnymi sondami bezprzewodowymi.

# **6 Opis produktu**

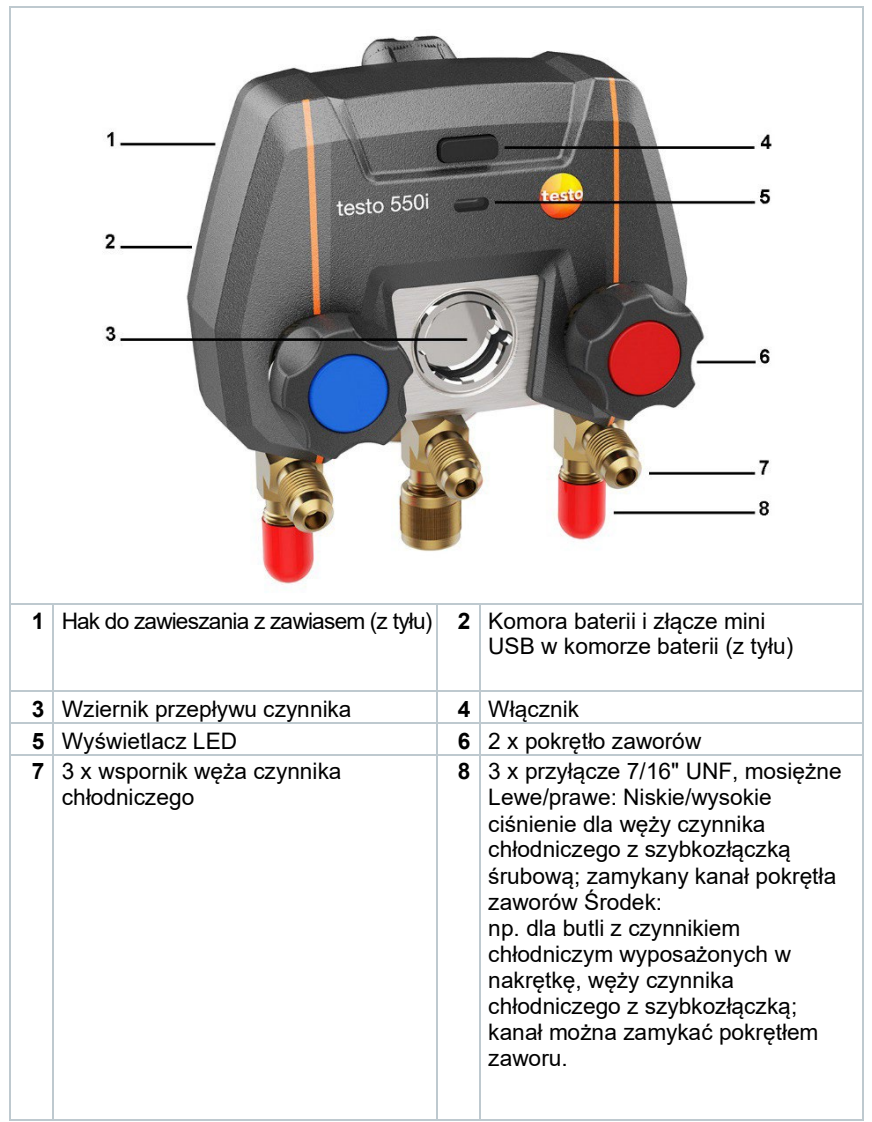

# **7 Pierwsze kroki**

# **7.1 Wkładanie baterii/akumulatorków**

- **1** Rozłożyć hak do zawieszania i otworzyć komorę baterii (zamek klipsowy).
- **2** Włożyć baterie (w zakresie dostawy) lub akumulatorki (3 x AAA/micro/R03) do komory baterii. Należy zwrócić uwagę na ustawienie biegunów!
- **3** Zamknąć komorę baterii.
- $\blacktriangleright$  Po włożeniu baterii przyrząd włącza się automatycznie i przechodzi do menu ustawień.

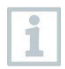

Gdy nie jest używany przez dłuższy czas: Wyjąć akumulatorki/ baterie.

# **7.2 Włączanie i wyłączanie przyrządu**

## **7.2.1 Włączanie przyrządu**

**1** Nacisnąć włącznik.

**►** Wskaźnik LED zamiga. Przyrząd jest włączony.

# **7.2.2 Wyłączanie przyrządu**

**1** Nacisnąć włącznik >2 s.

**►** Wskaźnik LED zaświeci się. Przyrząd jest wyłączony.

# **7.3 Wskazania diody LED**

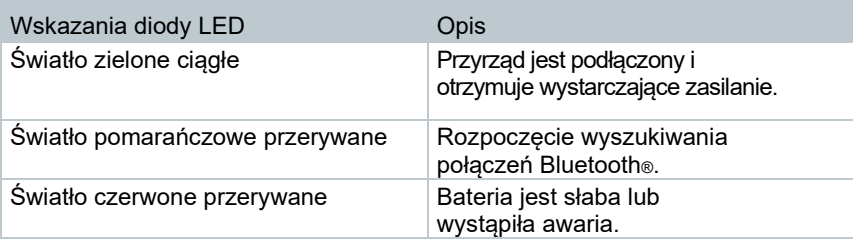

# **7.4 Bluetooth®**

Przyrząd testo 550i ma opcję połączenia z aplikacją testo Smart App. Aplikacja umożliwia podłączenie innych sond Bluetooth® potrzebnych do pomiaru.

## **7.4.1 Kompatybilne sondy**

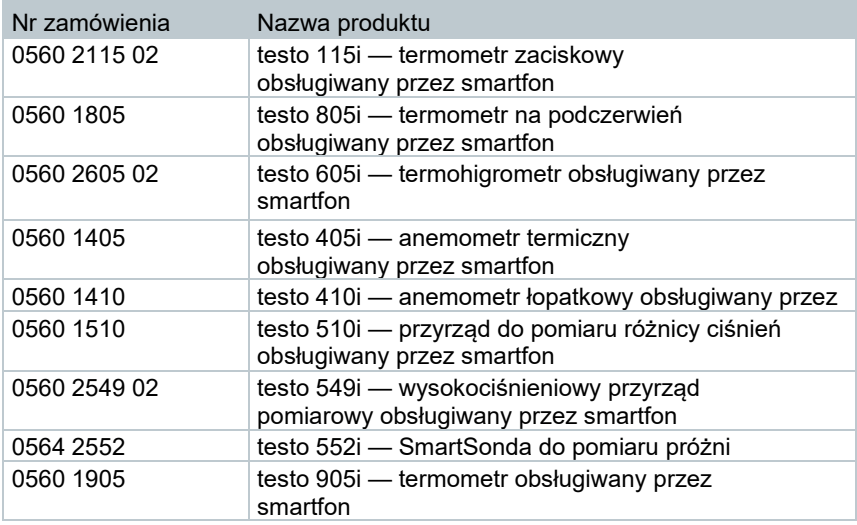

#### **7.4.2 Nawiązanie połączenia**

Aby nawiązać połączenie przez Bluetooth®, potrzebny jest tablet lub smartfon z zainstalowaną aplikacją testo Smart App.

Aplikację na przyrządy z systemem iOS można pobrać w App Store, a aplikację na przyrządy z systemem Android — w Play Store. testi Zgodność:

Wymaga systemu iOS 12.0 lub nowszego/Android 6.0 lub nowszego, wymaga Bluetooth® 4.0.

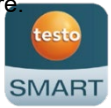

### **7.4.3 Włączanie/wyłączanie**

- Przyrząd testo 550i jest włączony.
- Funkcja Bluetooth® jest aktywowana w tablecie lub smartfonie.

**1** Otworzyć aplikację.

**►** Wskaźnik LED miga na zielono, gdy tylko przyrząd testo 550i zostaje podłączony do tabletu lub smartfona przez Bluetooth®.

i

# **8 Korzystanie z produktu**

# **8.1 Przygotowanie do pomiaru**

#### **8.1.1 Obsługa pokręteł zaworów**

#### **OSTRZEŻENIE**  $\mathbf{A}$

**Ryzyko obrażeń spowodowanych przez czynnik chłodniczy znajdujący się pod wysokim ciśnieniem — gorący, zimny lub toksyczny!**

- > Należy nosić okulary ochronne i rękawice ochronne.
- Przed przyłożeniem siły do przyrządu pomiarowego: Przyrząd pomiarowy należy zawsze mocować na haku do zawieszania, aby zapobiec jego spadnięciu (ryzyko zepsucia).
- Przed każdym pomiarem należy sprawdzić, czy węże czynnika chłodniczego są nienaruszone i prawidłowo podłączone. Do podłączania węży nie używać żadnych narzędzi — dokręcać je ręcznie (maks. moment obrotowy 5,0 Nm).
- $\triangleright$  Należy przestrzegać dopuszczalnego zakresu pomiarowego (-1 do 60 bar/-14,7 do 870 psi). Należy zwrócić na to szczególną uwagę w instalacjach z czynnikiem chłodniczym R744, ponieważ są one często eksploatowane przy wyższych ciśnieniach!

Elektroniczna oprawa zaworowa pod względem drogi przepływu czynnika chłodniczego działa jak tradycyjna oprawa trójdrożna: Kanały są otwierane poprzez otwarcie zaworów. Stosowane ciśnienie jest mierzone przy zamkniętych i otwartych zaworach.

- **>** Otworzyć zawór: Obrócić pokrętło zaworu w kierunku przeciwnym do ruchu wskazówek zegara.
- **>** Zamknąć zawór: Obrócić pokrętło zaworu w kierunku zgodnym z ruchem wskazówek zegara.

#### $\blacktriangle$ **OSTRZEŻENIE**

Zbyt mocno dokręcone pokrętło zaworu.

- Uszkodzenie uszczelki PTFE (1).
- Mechaniczna deformacja tłoka zaworu (2) prowadząca do wypadnięcia uszczelki PTFE (1).
- Uszkodzenie gwintu trzpienia (3) i śruby zaworowej (4).

Złamane pokrętło zaworu (5).

Pokrętło zaworu należy dokręcać tylko ręcznie. Do dokręcania pokręteł zaworów nie używać żadnych narzędzi.

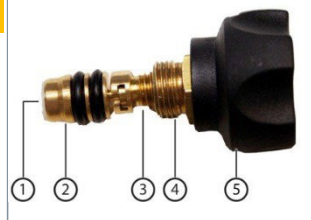

# **8.1.2 Tryb pomiarowy**

Przyrząd testo 550i automatycznie wykrywa różnicę ciśnień pomiędzy stroną niskiego ciśnienia a stroną wysokiego ciśnienia. Jeśli zmierzone ciśnienie po stronie niskiego ciśnienia jest o 1 bar wyższe niż po stronie wysokiego ciśnienia, pojawi się okno dialogowe i wyświetlacz może zostać odpowiednio zmieniony. Jeśli wybrano "yes" (tak), niskie ciśnienie przesuwa się z lewej do prawej, a wysokie — z prawej do lewej. Tryb ten jest szczególnie odpowiedni dla klimatyzatorów, które chłodzą i ogrzewają.

# **8.2 Aplikacja — interfejs użytkownika**

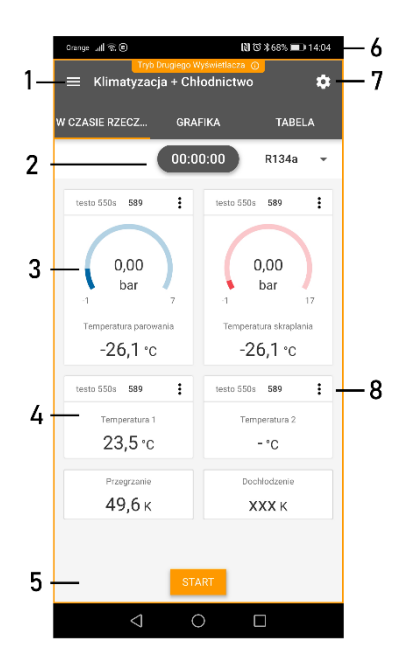

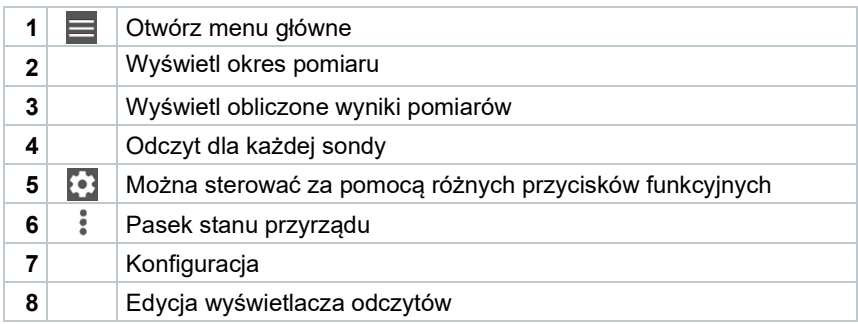

Dalsze symbole na interfejsie użytkownika (bez numeracji)

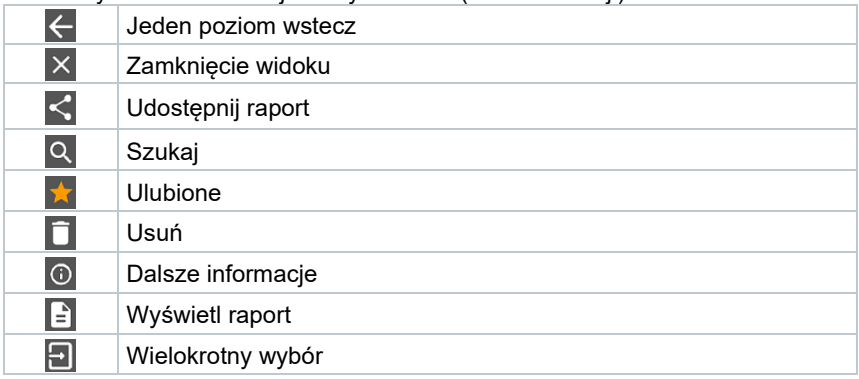

# **8.3 Menu główne**

Dostęp do **Menu głównego** można uzyskać za pomocą ikony w lewym górnym rogu. Aby wyjść z menu głównego, wybrać menu lub kliknąć prawym przyciskiem myszy w menu prowadzonym. Zostanie otwarty ostatni wyświetlony ekran.

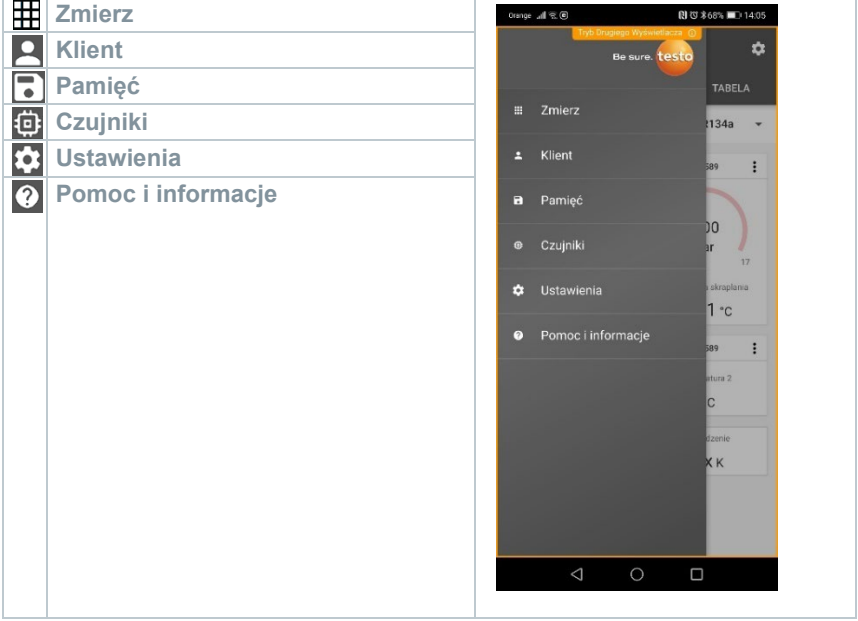

Dodatkowe ikony przyrządu testo 550i:

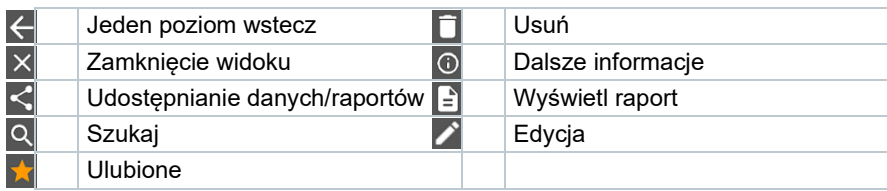

# **8.4 Menu pomiarowe**

Testo 550i posiada zainstalowane na stałe programy pomiarowe. Umożliwiają one użytkownikowi wygodną konfigurację i realizację określonych zadań pomiarowych.

Testo 550i oferuje następujące **menu pomiarowe**:

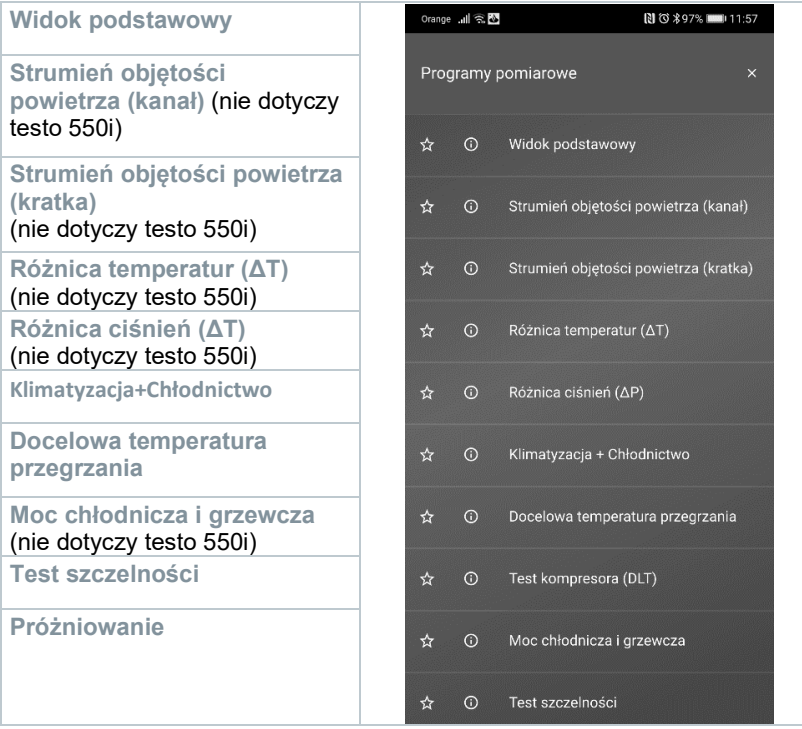

# **8.4.1 Widok podstawowy**

W menu aplikacji **Widok podstawowy** można odczytywać, rejestrować i zapisywać aktualne wartości pomiarowe. Widok podstawowy jest szczególnie przydatny do szybkich, nieskomplikowanych pomiarów bez szczególnych wymagań dotyczących pomiarów zgodnych z normami.

Wszystkie sondy Bluetooth® kompatybilne z testo Smart App są wyświetlane w Widoku podstawowym.

We wszystkich menu aplikacji, oprócz pomiaru strumienia objętości, znajdują się trzy różne ekrany do pomiaru — **W czasie rzeczywistym, Grafika, Tabela**.

#### **8.4.1.1 Widok "Grafika"**

W widoku "Grafika" wartości dla maksymalnie 4 kanałów mogą być wyświetlane jednocześnie na chronologicznym wykresie trendu. Wszystkie mierzone parametry mogą być wyświetlane w widoku "Grafika" poprzez wybór kanału (kliknięcie na jedno z czterech pól wyboru). Po wybraniu parametru pomiarowego wartość jest aktualizowana automatycznie.

Funkcja gestu powiększenia (Zoom touch) umożliwia bardziej szczegółowe oglądanie poszczególnych części grafiki lub wyświetlanie w sposób kompaktowy postępu w czasie.

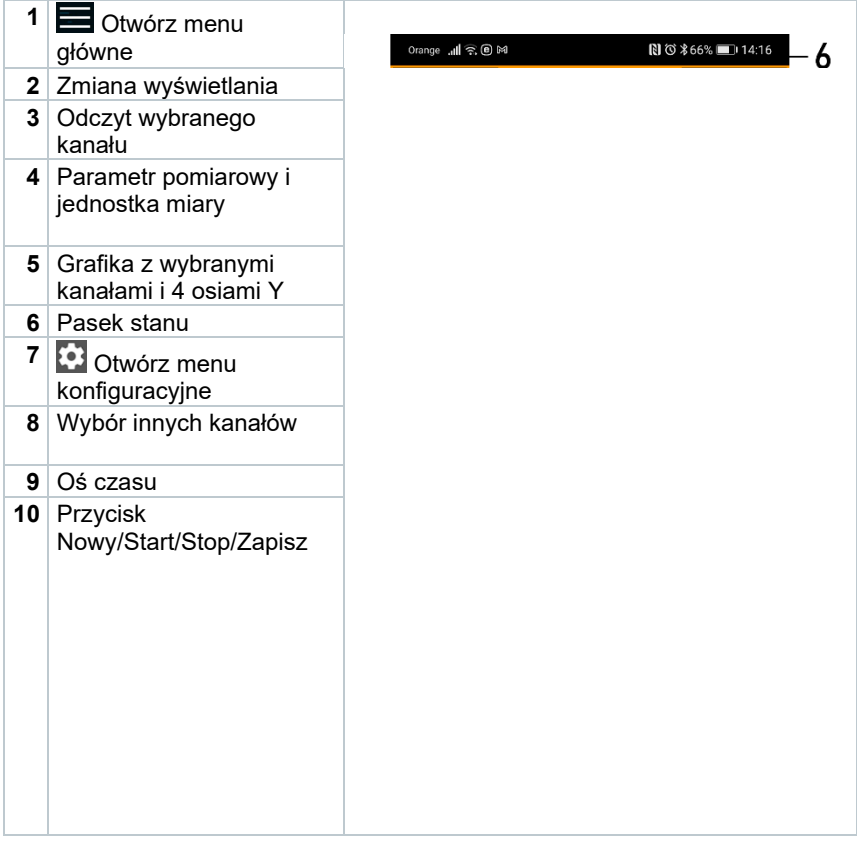

#### **8.4.1.2 Widok "Tabela"**

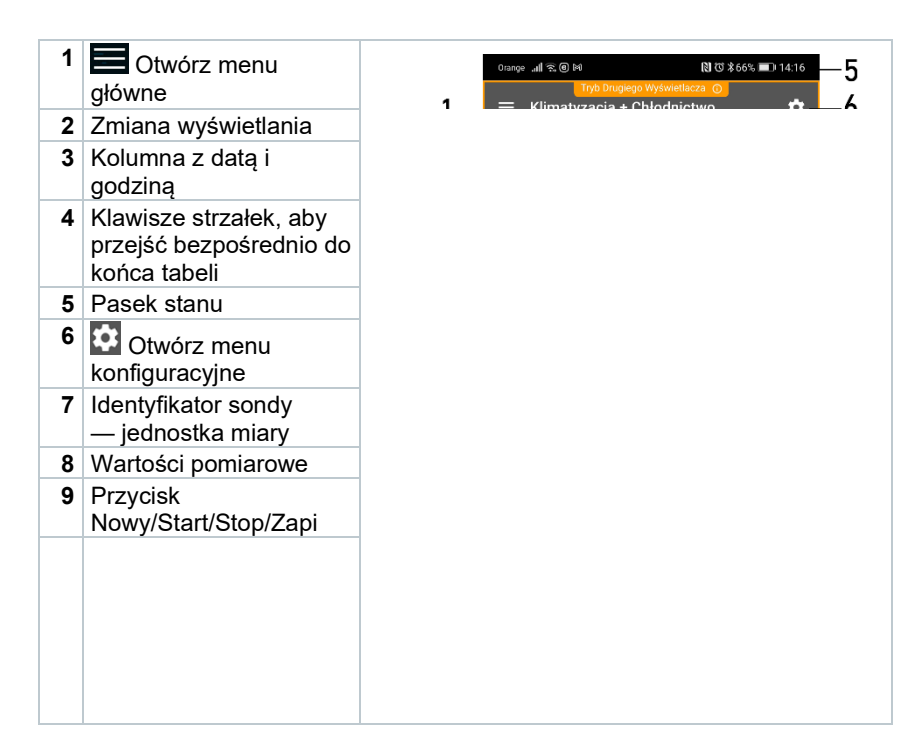

### **8.4.2 Klimatyzacja i Chłodnictwo**

Aplikacja **Klimatyzacja i Chłodnictwo** służy do określenia następujących systemowych wartości pomiarowych:

- Strona niskiego ciśnienia: Ciśnienie parowania, temperatura parowania czynnika chłodniczego to/Ev (T parowania)
- Ciśnienie parowania: Mierzona temperatura toh/T1
- Ciśnienie parowania: Przegrzanie Δtoh/SH
- Strona wysokiego ciśnienia: Ciśnienie skraplania, temperatura skraplania czynnika chłodniczego tc/Co (T skraplania)
- Ciśnienie skraplania: Mierzona temperatura tcu/T2
- Ciśnienie skraplania: Dochłodzenie Δtcu/SC

Do pomiaru stosuje się termometr zaciskowy testo 115i.

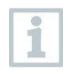

Do pomiaru temperatury rury oraz do automatycznego obliczania przegrzania i dochłodzenia należy podłączyć czujnik temperatury NTC (wyposażenie dodatkowe). Można stosować SmartSondy Testo (np. testo 115i).

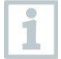

Przed każdym pomiarem należy sprawdzić, czy węże czynnika chłodniczego są w idealnym stanie.

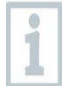

Przed każdym pomiarem należy wyzerować czujniki ciśnienia. Wszystkie połączenia muszą być pozbawione ciśnienia (ciśnienie otoczenia). Wcisnąć przycisk [▲] (P=O) na 2 sekundy, aby wyzerować czujniki.

#### **OSTRZEŻENIE**

Jeśli przyrząd pomiarowy upadnie lub zostanie narażony na inne porównywalne obciążenie mechaniczne, sztywne odcinki w wężach czynnika chłodniczego mogą pęknąć. Uszkodzeniu mogą również ulec ustawniki pozycyjne zaworów, powodując dalsze uszkodzenia wewnątrz przyrządu pomiarowego, które niekoniecznie są widoczne z zewnątrz.

> Dla własnego bezpieczeństwa należy zwrócić przyrząd pomiarowy do działu obsługi klienta Testo w celu przeprowadzenia kontroli technicznej.

> Dlatego też, jeśli przyrząd pomiarowy upadnie lub zostanie narażony na inne porównywalne obciążenie mechaniczne, należy koniecznie wymienić węże czynnika chłodniczego na nowe.

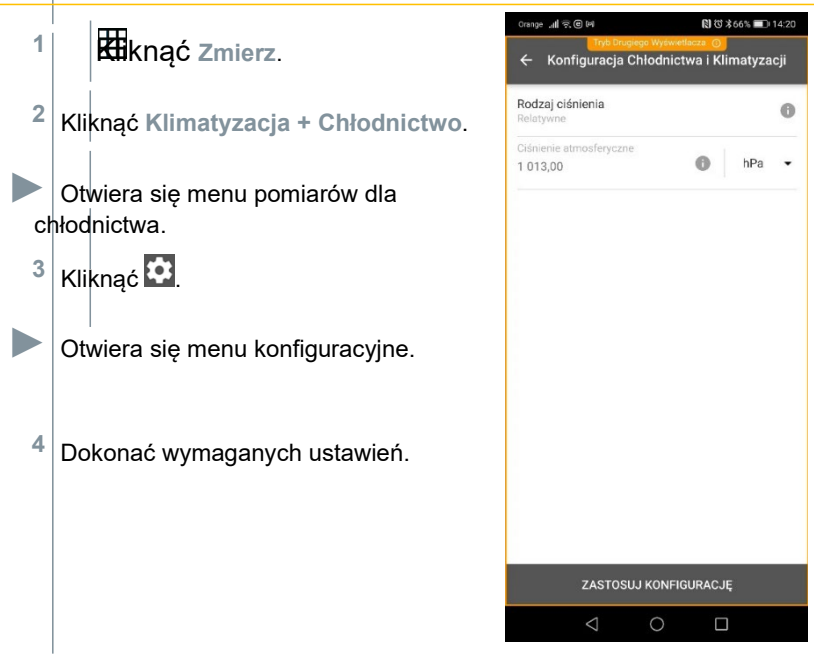

- **5** Kliknąć **Zastosuj konfigurację**.
- $11:24$  $\bullet \bullet$  $\equiv$  Refrigeration  $\dot{\mathbf{a}}$ LIVE **GRAPHIC** TABLE R134a  $\sim$ SELECT PROBE  $CO<sub>2</sub>$ H<sub>20</sub>  $R410A$ PORATION TEMPERATURE  $\overline{c}$ ☆ FX80  $-$  °C ☆ 112A SELECT PROBE ☆ RTL Œ ☆ R114 ☆ R1150 SUPERHEATING TEMPERATURE ☆ R12  $-$  K ☆ R123  $B1000n$
- **6** Ustawić czynnik chłodniczy.

Możliwe jest ustawienie ulubionych czynników chłodniczych w

aplikacji. Pojawią się one na początku listy czynników chłodniczych.

W tym celu należy kliknąć gwiazdkę obok czynnika chłodniczego na liście czynników chłodniczych (aplikacja).

**►** Nowo ustawiony czynnik chłodniczy jest wyświetlany na liście czynników chłodniczych.

**7** Kliknąć **Start**.

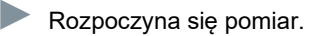

**►** Wyświetlane są aktualnie mierzone wartości.

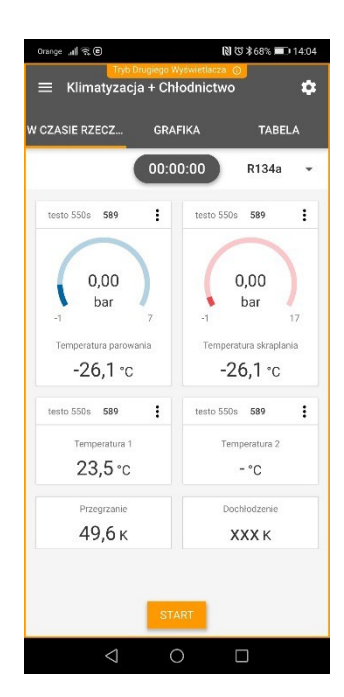

**►** Zmierzone wartości mogą zostać zapisane lub można rozpocząć nowy pomiar.

W przypadku zeotropowych czynników chłodniczych temperatura parowania to/Ev jest wyświetlana po całkowitym odparowaniu/temperatura skraplania tc/Co jest wyświetlana po całkowitym skropleniu.

Zmierzona temperatura musi być przypisana do strony przegrzania lub dochłodzenia (toh<-->tcu). W zależności od przypisania na wyświetlaczu pojawi się toh/T1 lub Δtoh/SH albo tcu/T2 lub Δtcu/SC.

Pulsowanie odczytu i wyświetlacza:

- 1 bar/14,5 psi przed osiągnięciem krytycznego ciśnienia czynnika
- Przy przekroczeniu maksymalnego dopuszczalnego ciśnienia 60 bar/870 psi.

# **8.4.3 Docelowa temperatura przegrzania**

Funkcja ta umożliwia elektronicznej oprawie zaworowej testo 550i obliczenie docelowej temperatury przegrzania w połączeniu z aplikacją i dodatkowymi SmartSondami testo 605i. To rozwiązanie może być stosowane tylko w systemach klimatyzacji dzielonej/pompach ciepła ze stałym zaworem rozprężnym. Dwie podłączone SmartSondy testo 605i określają wartości ODDB i RAWB. W wyniku tego w aplikacji pojawia się docelowa temperatura przegrzania.

Poniższe elementy są wykorzystywane do pomiaru:

- testo 115i (termometr zaciskowy)
- testo 605i

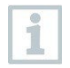

Przed każdym pomiarem należy sprawdzić, czy węże czynnika chłodniczego są w idealnym stanie.

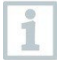

Przed każdym pomiarem należy wyzerować czujniki ciśnienia.

#### **OSTRZEŻENIE**

Jeśli przyrząd pomiarowy upadnie lub zostanie narażony na inne porównywalne obciążenie mechaniczne, sztywne odcinki w wężach czynnika chłodniczego mogą pęknąć. Uszkodzeniu mogą również ulec ustawniki pozycyjne zaworów, powodując dalsze uszkodzenia wewnątrz przyrządu pomiarowego, które niekoniecznie są widoczne z zewnątrz.

> Dla własnego bezpieczeństwa należy zwrócić przyrząd pomiarowy do działu obsługi klienta Testo w celu przeprowadzenia kontroli technicznej.

> Dlatego też, jeśli przyrząd pomiarowy upadnie lub zostanie narażony na inne porównywalne obciążenie mechaniczne, należy koniecznie wymienić węże czynnika chłodniczego na nowe.

**1** Kliknąć **Zmierz**.

**2** Kliknąć **Docelowa temperatura przegrzania**.

**►** Otwiera się menu pomiaru docelowej temperatury przegrzania.

**3** Kliknąć **.3** 

**E** Otwiera się menu konfiguracyjne.

Dokonać wymaganych ustawień.

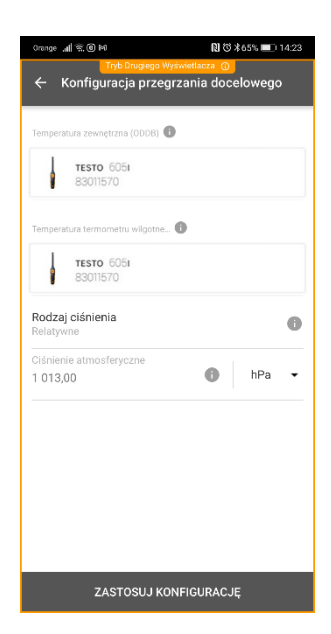

- Kliknąć **Zastosuj konfigurację**.
- Ustawić czynnik chłodniczy.

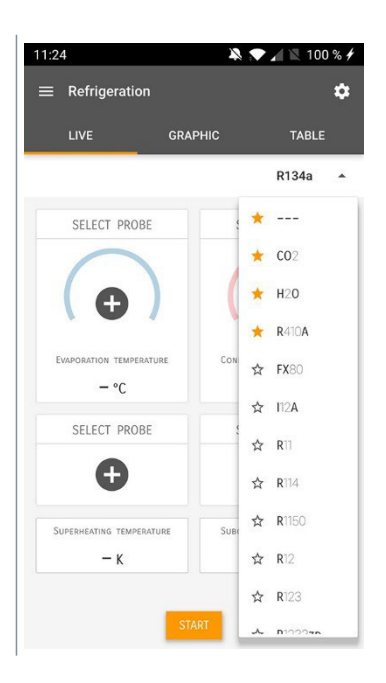

**►** Nowo ustawiony czynnik chłodniczy jest wyświetlany na liście czynników chłodniczych.

**7** Kliknąć **Start**.

**►** Rozpoczyna się pomiar.

**►** Wyświetlane są aktualnie mierzone wartości.

**►** Zmierzone wartości mogą zostać zapisane lub można rozpocząć nowy pomiar.

# **8.4.4 Test szczelności**

Test szczelności z kompensacją temperaturową może być stosowany do sprawdzania szczelności instalacji. W tym celu mierzy się zarówno ciśnienie w układzie, jak i temperaturę otoczenia w określonym czasie.

W tym celu można podłączyć czujnik do pomiaru temperatury otoczenia (zalecenie: dezaktywować współczynnik kompensacji temperatury powierzchni i użyć sondy powietrza NTC lub SmartSond temperatury z funkcją Bluetooth®) lub SmartSondę do pomiaru temperatury powietrza. Dostarcza to informacji o różnicy ciśnień z kompensacją temperaturową oraz o temperaturze na początku/końcu badania. Ze względu na kompensację temperaturową rzeczywisty spadek ciśnienia jest wyświetlany jako różnica ciśnień. Jeżeli nie jest podłączony żaden czujnik temperatury, można również przeprowadzić test szczelności bez kompensacji temperatury.

Sondy temperatury powierzchniowej (np. testo 115i) mogą również być wykorzystywane do wykonywania testów szczelności z kompensacją temperaturową, ale nie mogą być używane do pomiaru temperatury powierzchni. Muszą one być umieszczone jak najdalej, aby zmierzyć temperaturę powietrza.

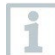

Do wykonania pomiaru używa się elektronicznej oprawy zaworowej 550i, 550s lub 557s.

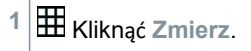

- **2** Kliknąć **Test szczelności**.
- Otwiera się menu pomiarów testu szczelności.
- **3** Kliknąć **...**
- Otwiera si<sup>ę</sup> menu konfiguracyjne.

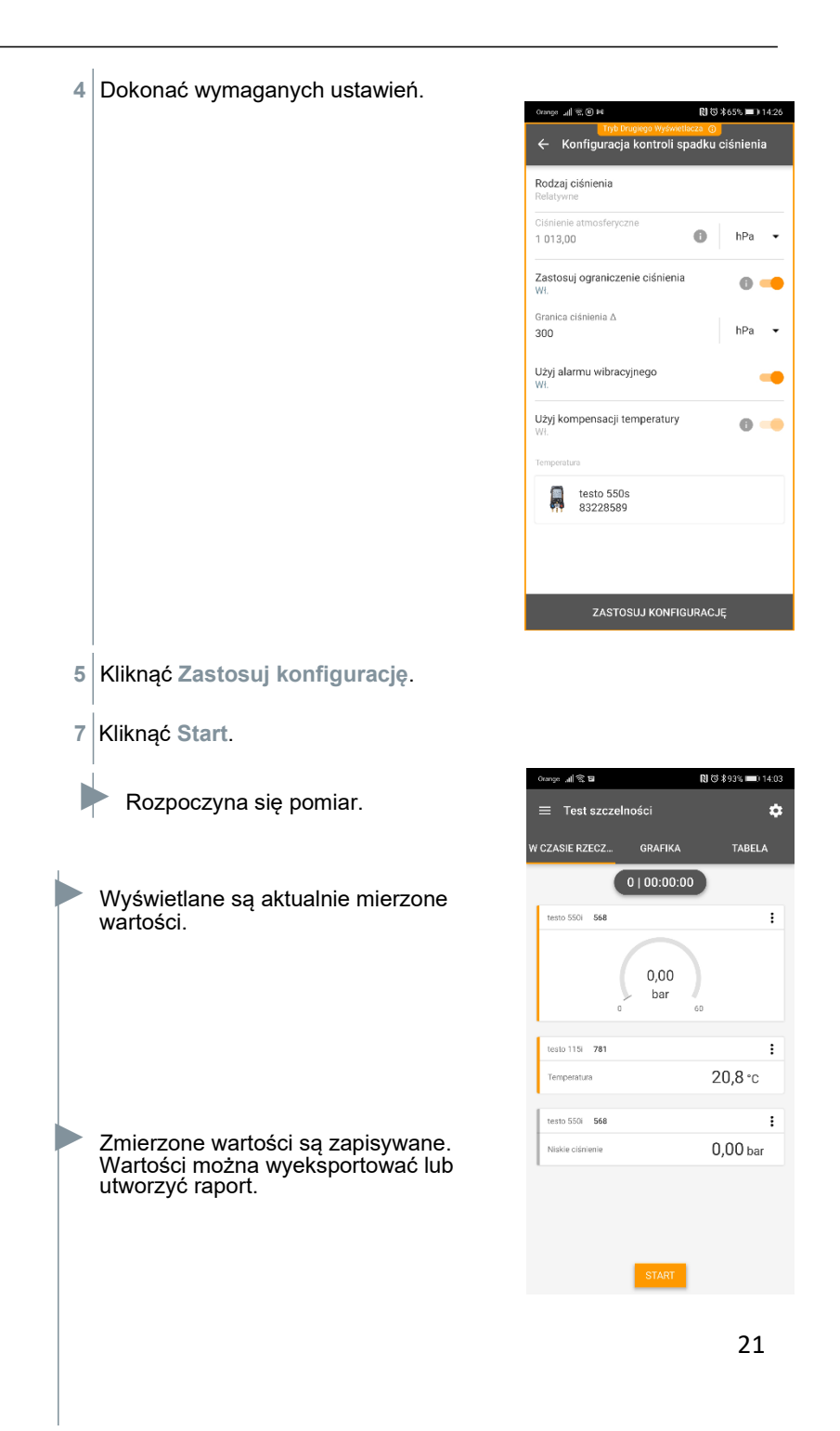

## **8.4.5 Próżniowanie**

Za pomocą aplikacji do próżniowania można usuwać gazy obce i wilgoć z obiegu chłodniczego.

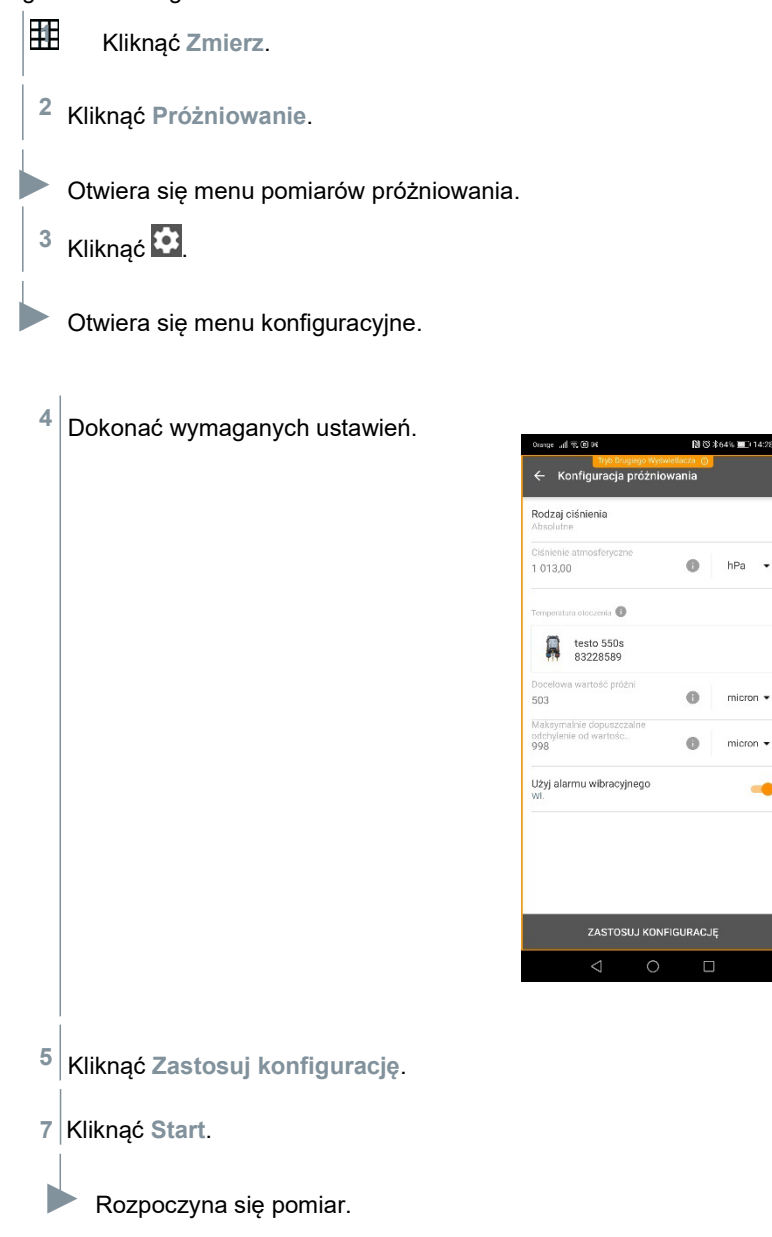

**图 © ‡64% ■□14:28** 

micron  $\star$ 

 $\Box$ 

-6

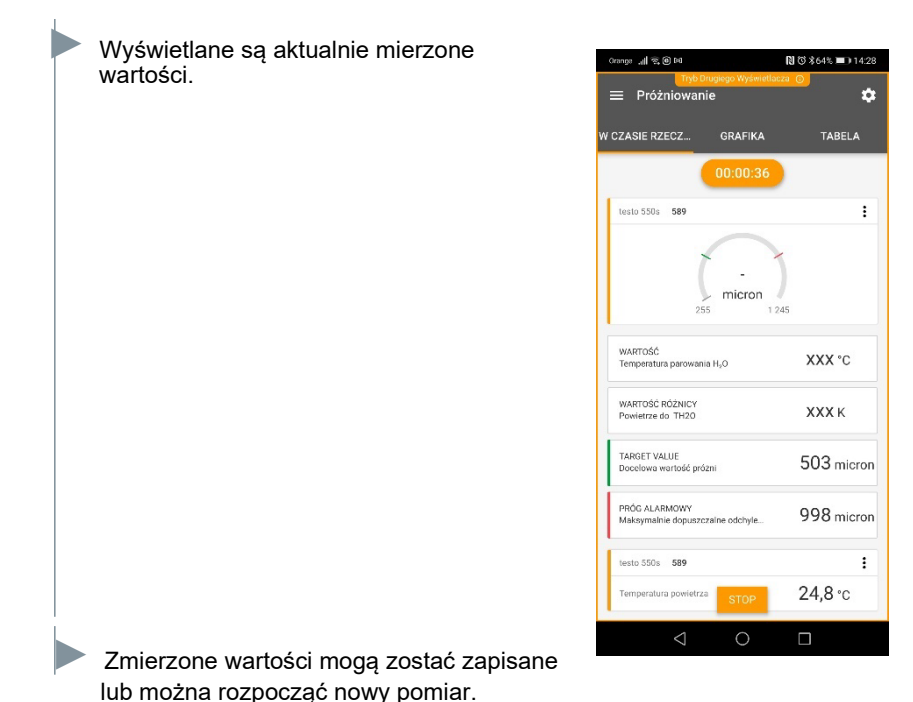

**8.5 Klient**

W menu **Klient** można tworzyć, edytować i usuwać wszystkie informacje o kliencie oraz punkcie pomiarowym. Pola oznaczone \* są obowiązkowe. Jeśli pola będą puste, nie można będzie zapisywać żadnych klientów ani punktów pomiarowych.

### **8.5.1 Tworzenie i edycja klienta**

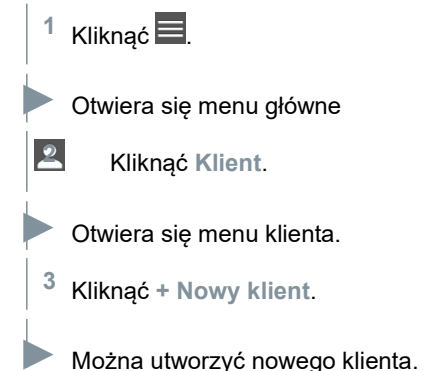

23

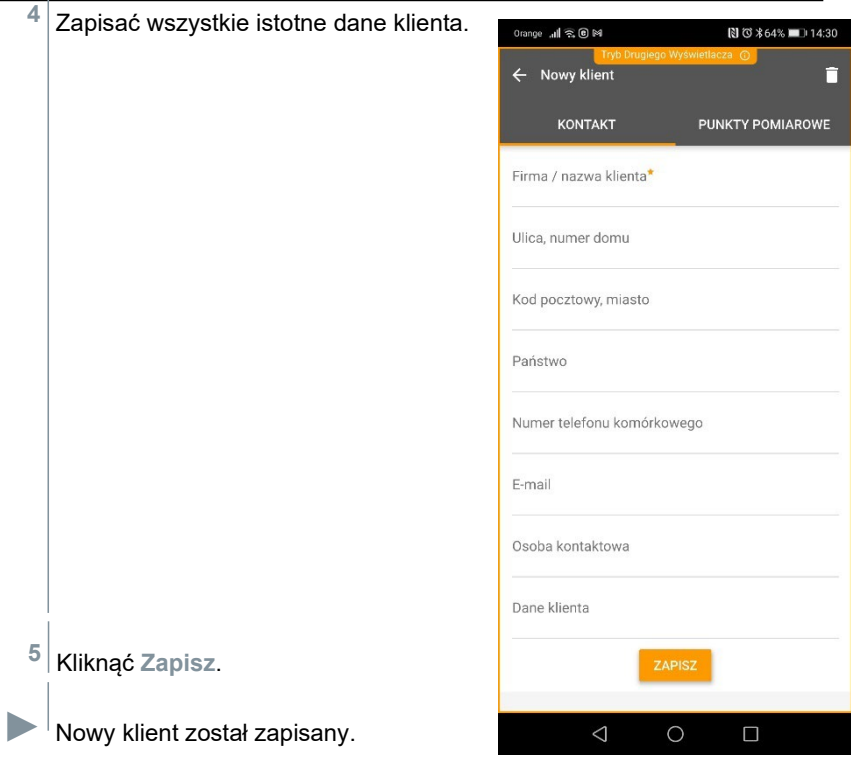

# **8.5.2 Tworzenie i edycja punktów pomiarowych**

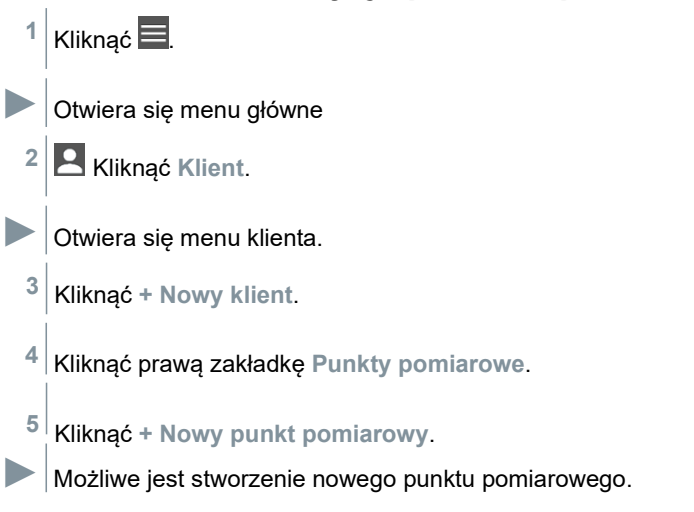

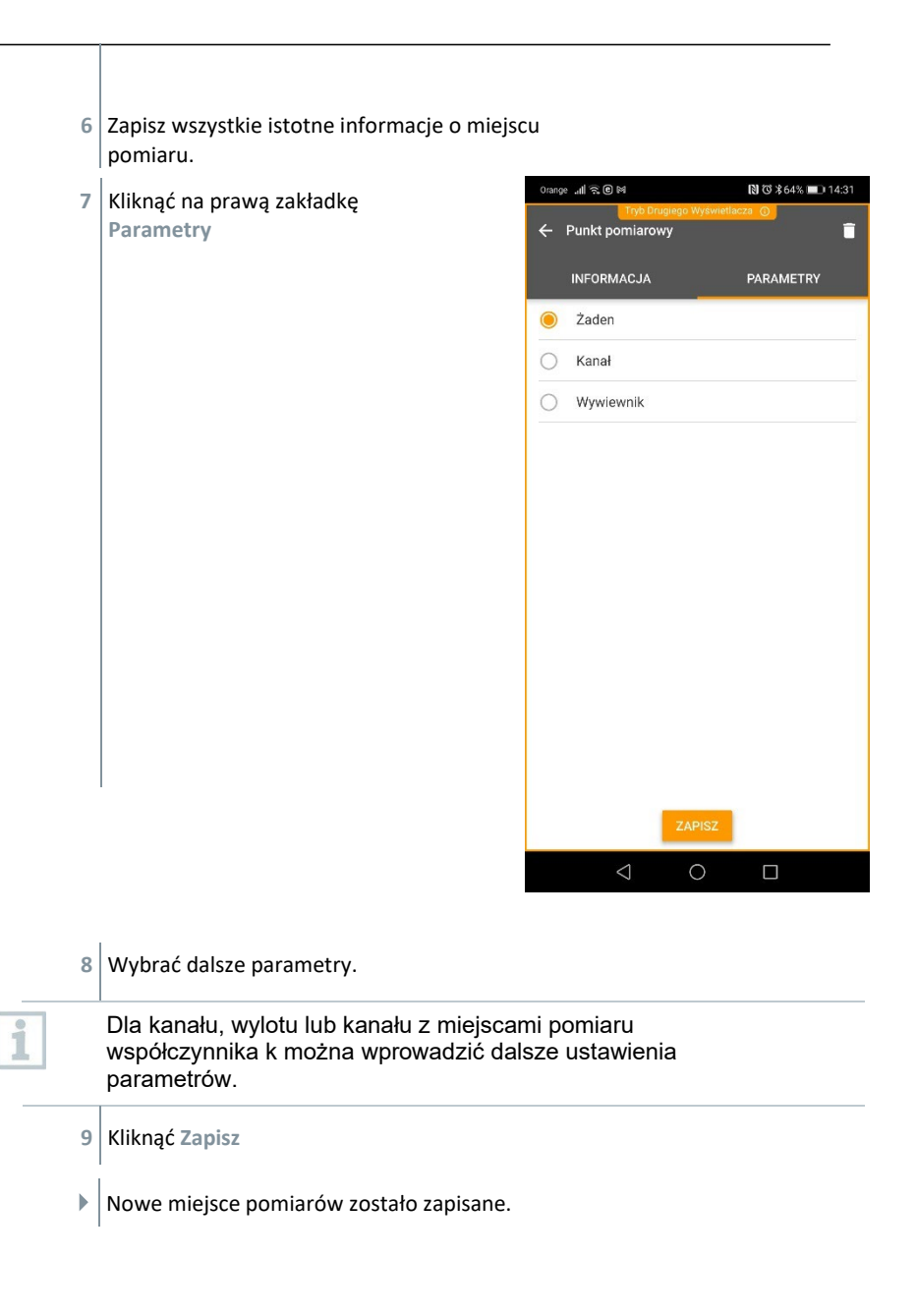

# **8.6 Pamięć**

W menu **Pamięć** można wywołać wszystkie pomiary zapisane za pomocą testo 550i, szczegółowo je przeanalizować, a także utworzyć i zapisać dane csv oraz raporty w formacie PDF. Po kliknięciu pomiaru wyświetlany jest przegląd wyników pomiarów.

### **8.6.1 Wyszukiwanie i usuwanie wyników pomiarów**

W menu **Pamięć** wszystkie zapisane pomiary są sortowane według daty i godziny.

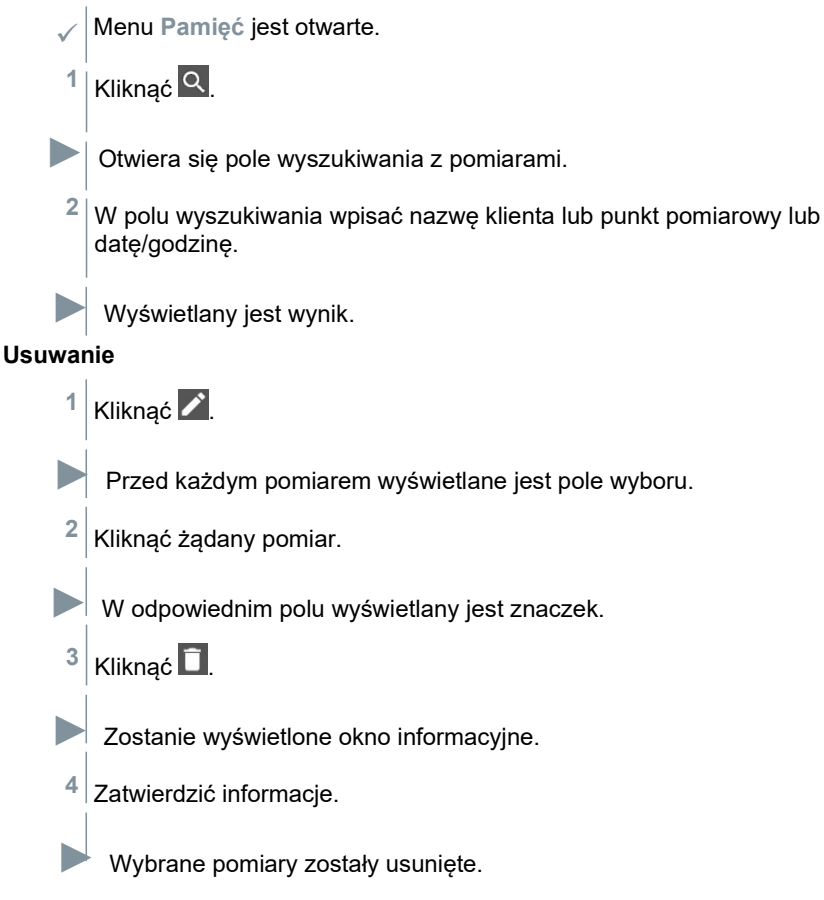

# **8.7 Czujniki**

Wszystkie czujniki używane z aplikacją można znaleźć w menu **Czujniki**. Można w nim wyświetlić ogólne informacje o aktualnie podłączonych sondach, jak również o ostatnio podłączonych sondach

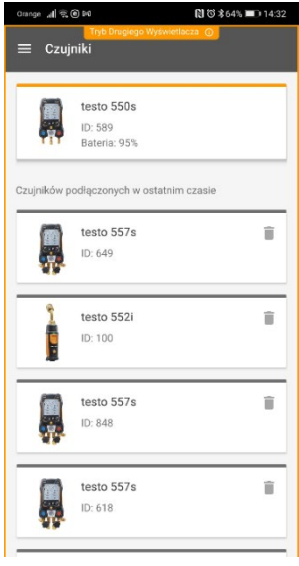

### **8.7.1 Informacje**

Informacje są przechowywane dla każdej sondy.

Aplikacja jest podłączona do testo 550i.

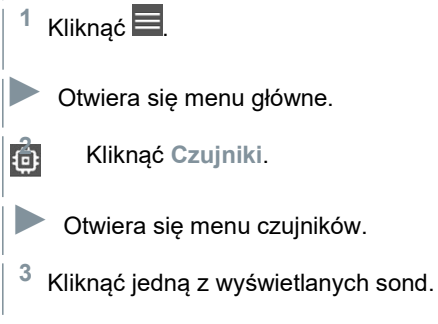

**►** Wyświetlane są informacje o modelu, numerze zamówienia, numerze seryjnym i wersji oprogramowania układowego.

## **8.7.2 Ustawienia czujników**

Dla każdej sondy można również wprowadzić ustawienia.

Sonda jest podłączona do aplikacji.

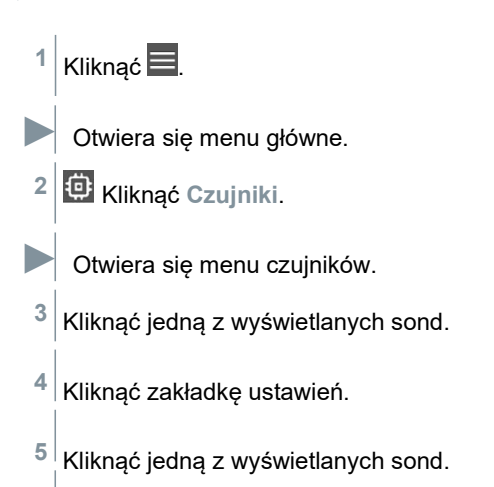

**►** Wyświetlane są ustawienia, które w razie potrzeby można zmienić.

# **8.8 Ustawienia**

# **8.8.1 Język**

- **1** Kliknąć **Ustawienia**.
- **EXECUTE:** Otwiera się menu ustawień.
	- **2** Kliknąć **Język**.
- **►** Otwiera się okno z różnymi językami.
	- **3** Kliknąć żądany język.
- **►** Wymagany język jest ustawiony.

27

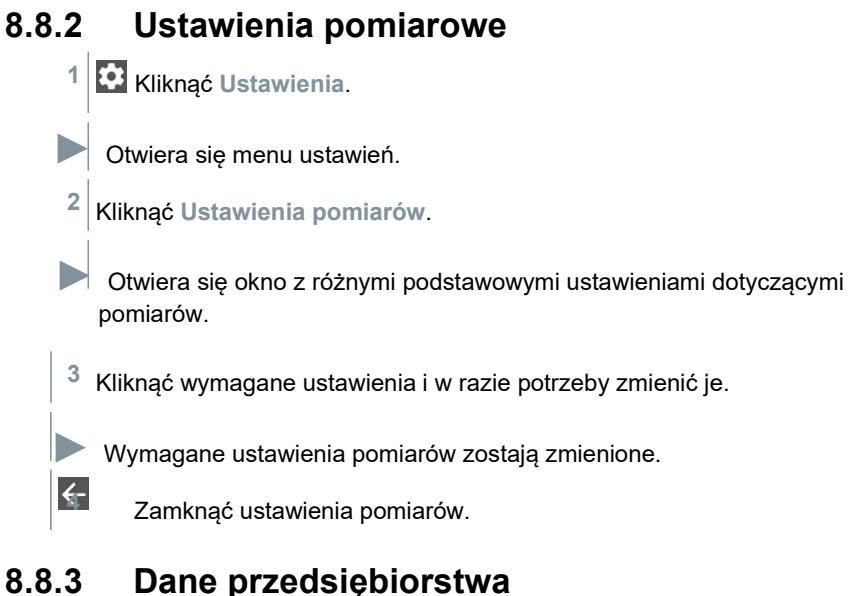

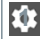

**1** Kliknąć **Ustawienia**.

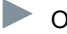

**►** Otwiera się menu ustawień.

**2** Kliknąć **Dane przedsiębiorstwa**.

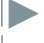

**►** Otwiera się okno z danymi przedsiębiorstwa.

**3** Kliknąć wymagane dane i w razie potrzeby wprowadzić je.

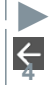

**►** Wymagane ustawienia pomiarów zostają zmienione.

**4** Zamknąć dane firmy.

# **8.8.4 Ustawienia prywatności**

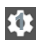

**1** Kliknąć **Ustawienia**.

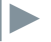

**►** <sup>O</sup>twiera się menu ustawień.

**2** Kliknąć **Ustawienia prywatności**.

**►** Otworzy się okno z ustawieniami prywatności.

**3** Aktywować lub dezaktywować wymagane ustawienia.

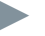

**►** Wymagane ustawienia są ustawione.

**4** Wyjść z ustawień prywatności.

# **8.9 Pomoc i informacje**

W sekcji Pomoc i informacje dostępne są informacje o testo 550i, a także przewodnik. W tym miejscu można również znaleźć informacje prawne.

#### **8.9.1 Informacje o urządzeniu**

**1** Kliknąć **Pomoc i informacje**.

**►** Otwiera się menu **Pomoc i informacje**.

**2** Kliknąć **Informacje o przyrządzie**

**►** Aktualna wersja aplikacji, identyfikator instancji Google Analytics, wersja czynnika chłodniczego i aktualizacja są wyświetlane dla podłączonego przyrządu.

Automatyczne aktualizacje przyrządów mogą być włączone lub wyłączone.

**>** Użyć suwaka, aby aktywować lub dezaktywować A**ktualizacja dla podłączonych urządzeń**.

# **8.9.2 Przewodnik**

**1** Kliknąć **Pomoc i informacje**.

**►** Otwiera się menu **Pomoc i informacje**.

**2** Kliknąć **Przewodnik**.

**►** Przewodnik pokazuje najważniejsze kroki przed uruchomieniem.

# **8.9.3 Wyłączenie odpowiedzialności**

**1** Kliknąć **Pomoc i informacje**.

**►** Otwiera się menu **Pomoc i informacje**.

**2** Kliknąć **Wyłączenie odpowiedzialności**.

**►** Wyświetlane są informacje o ochronie danych osobowych oraz informacje o użyciu licencji.

# <span id="page-31-0"></span>**8.10 Oprogramowanie archiwizujące testo DataControl**

Darmowe oprogramowanie testo DataControl do zarządzania danymi pomiarowymi i ich analizy rozszerza funkcjonalność przyrządu pomiarowego z aplikacją testo Smart App o wiele przydatnych opcji:

- Zarządzanie i archiwizacja danych klientów i informacji o punkcie pomiarowym
- Odczytywanie, ocena i archiwizacja danych pomiarowych
- Prezentacja odczytów w formie graficznej
- Tworzenie profesjonalnych raportów pomiarowych na podstawie istniejących danych pomiarowych
- Wygodne dodawanie zdjęć i komentarzy do raportów z pomiarów
- Import danych z i eksport danych do przyrządu pomiarowego

# **8.10.1 Wymagania systemowe**

ĺ

Do instalacji wymagane są uprawnienia administratora.

#### **8.10.1.1 System operacyjny**

Oprogramowanie może być uruchamiane na następujących systemach operacyjnych:

- Windows<sup>®</sup> 7
- Windows® 8
- Windows<sup>®</sup> 10

#### **8.10.1.2 Komputer**

Komputer musi w każdym przypadku spełniać wymagania systemu operacyjnego. Muszą być również spełnione następujące wymagania:

- Interfejs USB 2 lub wyższy
- Procesor DualCore o częstotliwości minimum 1 GHz
- Minimum 2 GB pamięci RAM
- Minimum 5 GB dostępnego miejsca na dysku twardym
- Ekran o rozdzielczości co najmniej 800 x 600 pikseli

### **8.10.2 Procedura**

 Aby móc przesyłać dane z aplikacji do testo DataControl, oba przyrządy muszą znajdować się w tej samej sieci. Na przykład: Notebook z zainstalowanym oprogramowaniem testo DataControl i smartfon z zainstalowaną aplikacją testo Smart App są podłączone do tej samej sieci WLAN.

**1** Otworzyć testo Smart App na smartfonie lub tablecie. 31

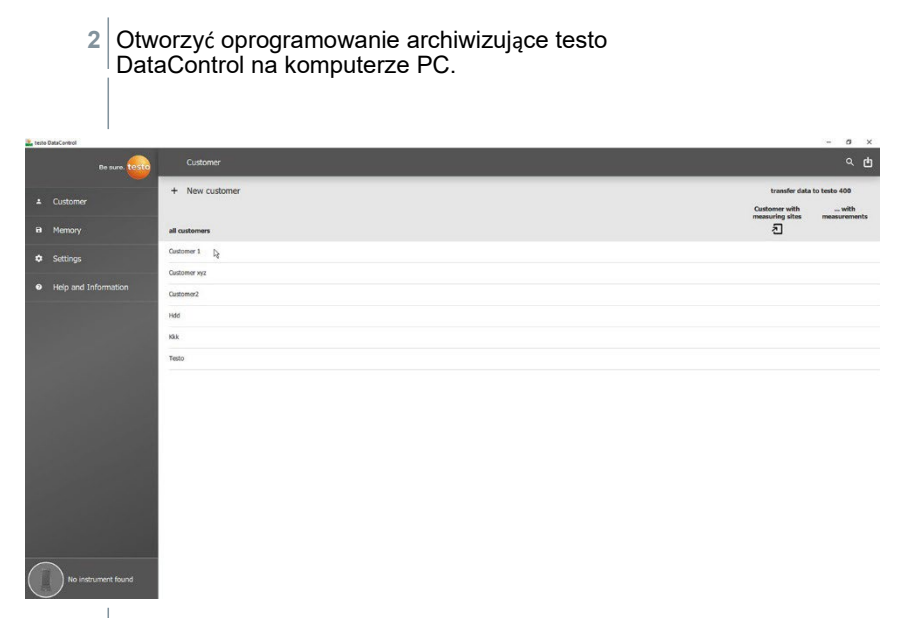

Otwiera się przegląd dostępnych urządzeń.

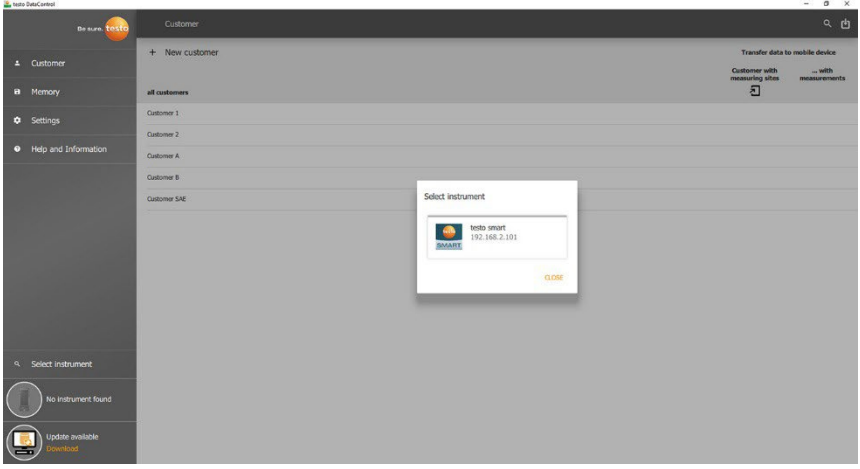

- **4** Wybrać urządzenie.
- Wyświetlana jest informacja dotycząca bezpieczeństwa.

#### 10 Dane techniczne

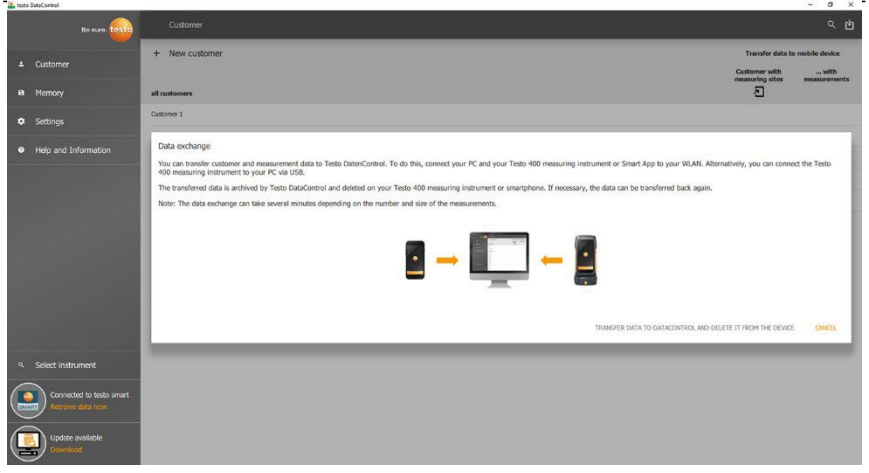

. **5** Kliknąć **Przenieś dane do DataControl i usuń z urządzenia**

Dane zostały pomyślnie przeniesione.

# **9 Konserwacja**

# **9.1 Kalibracja**

Urządzenie testo 550i jest standardowo dostarczane z fabrycznym certyfikatem kalibracji.

Ponowna kalibracja raz na 12 miesięcy jest zalecana w przypadku wielu zastosowań.

Usługę może wykonać autoryzowany Serwis Testo.

W celu uzyskania dalszych informacji prosimy o kontakt z firmą Testo.

# **9.2 Czyszczenie przyrządu**

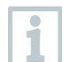

i

Nie używać żadnych agresywnych środków czyszczących ani rozpuszczalników! Można stosować łagodne domowe środki czyszczące i mydliny.

**>** Jeśli obudowa przyrządu jest brudna, należy ją wyczyścić wilgotną szmatką.

# **9.3 Utrzymywanie połączeń w czystości**

**>** Połączenia śrubowe powinny być czyste i wolne od tłuszczu i innych osadów; w razie potrzeby należy je czyścić wilgotną szmatką.

# **9.4 Usuwanie pozostałości oleju**

**>** Resztki oleju w bloku zaworów należy ostrożnie przedmuchać sprężonym powietrzem.

# **9.5 Zapewnianie dokładności pomiaru**

- **>** Dział obsługi klienta Testo z przyjemnością udzieli niezbędnej pomocy.
- **>** Regularnie sprawdzać przyrząd pod kątem szczelności. Należy przestrzegać dopuszczalnego zakresu ciśnienia!
- **>** Regularnie kalibrować przyrząd (zalecenie: raz w roku).

# **9.6 Wymiana baterii/akumulatorków**

Przyrząd jest wyłączony.

- **1** Rozłożyć hak do zawieszania, zwolnić klips i zdjąć pokrywę komory baterii.
- **2** Wyjąć (akumulatorki) baterie z komory baterii, a następnie włożyć nowe (3 x 1,5V, typ AAA, Mignon, LR6). Należy zwrócić uwagę na ustawienie biegunów!
- **3** Założyć i zamknąć pokrywę komory baterii (klips musi zatrzasnąć się na miejscu).
- **4** Włączyć przyrząd.

# **9.7 Czyszczenie sondy do pomiaru próżni**

Zanieczyszczenia takie jak olej mogą pogorszyć dokładność sondy do pomiaru próżni. W celu oczyszczenia sondy należy wykonać następujące czynności.

#### **UWAGA**

#### **Czyszczenie włączonej sondy może spowodować jej uszkodzenie!**

> Wyłączyć sondę do pomiaru próżni

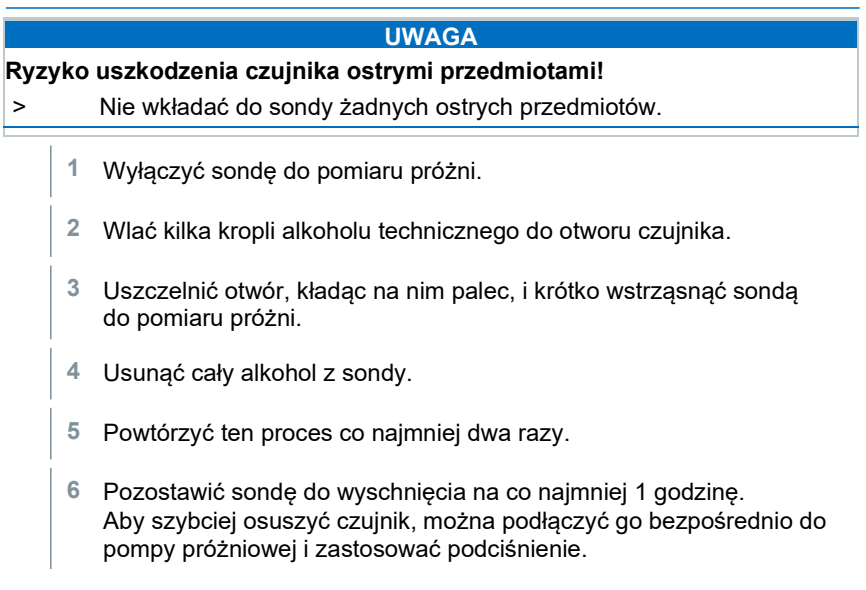

# **10 Dane techniczne**

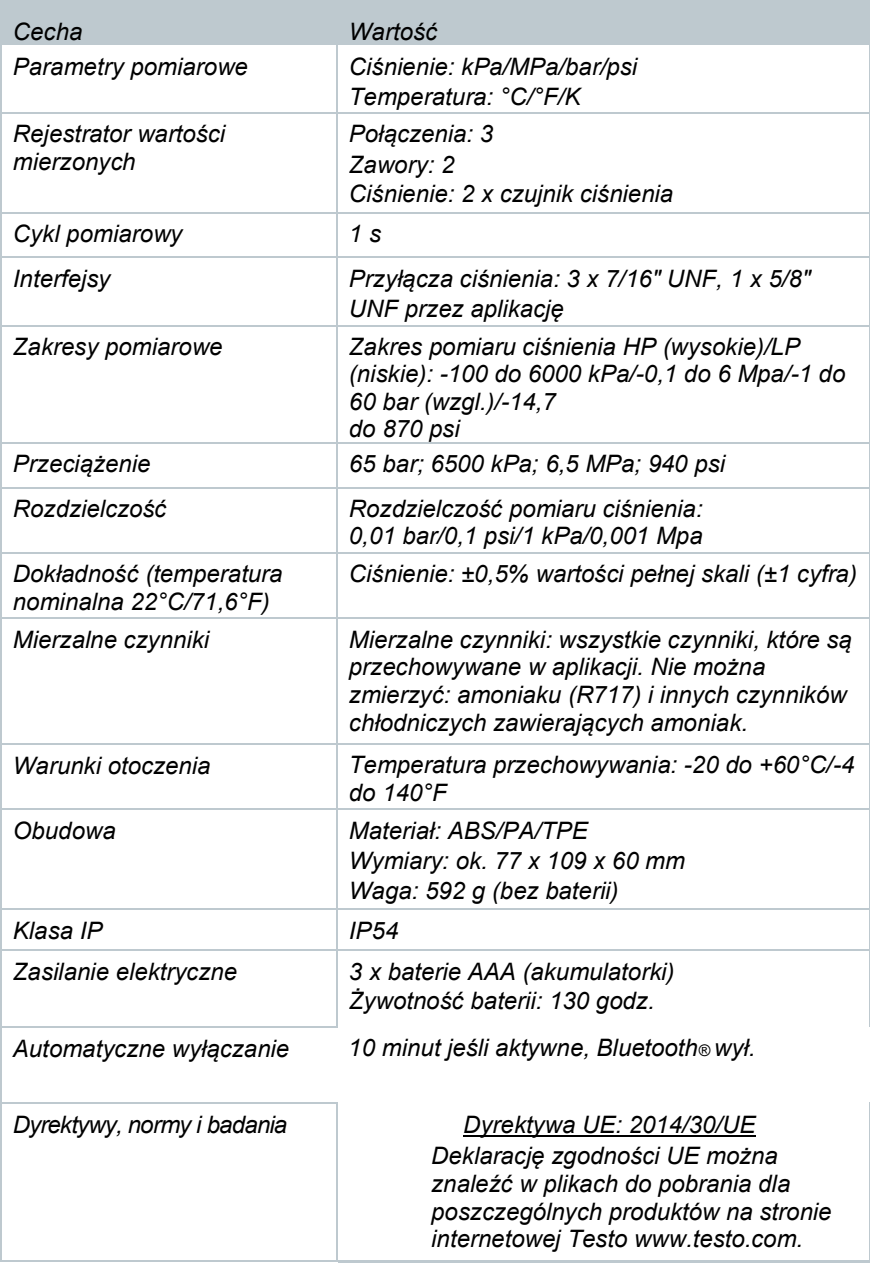

#### **Dostępne czynniki chłodnicze**

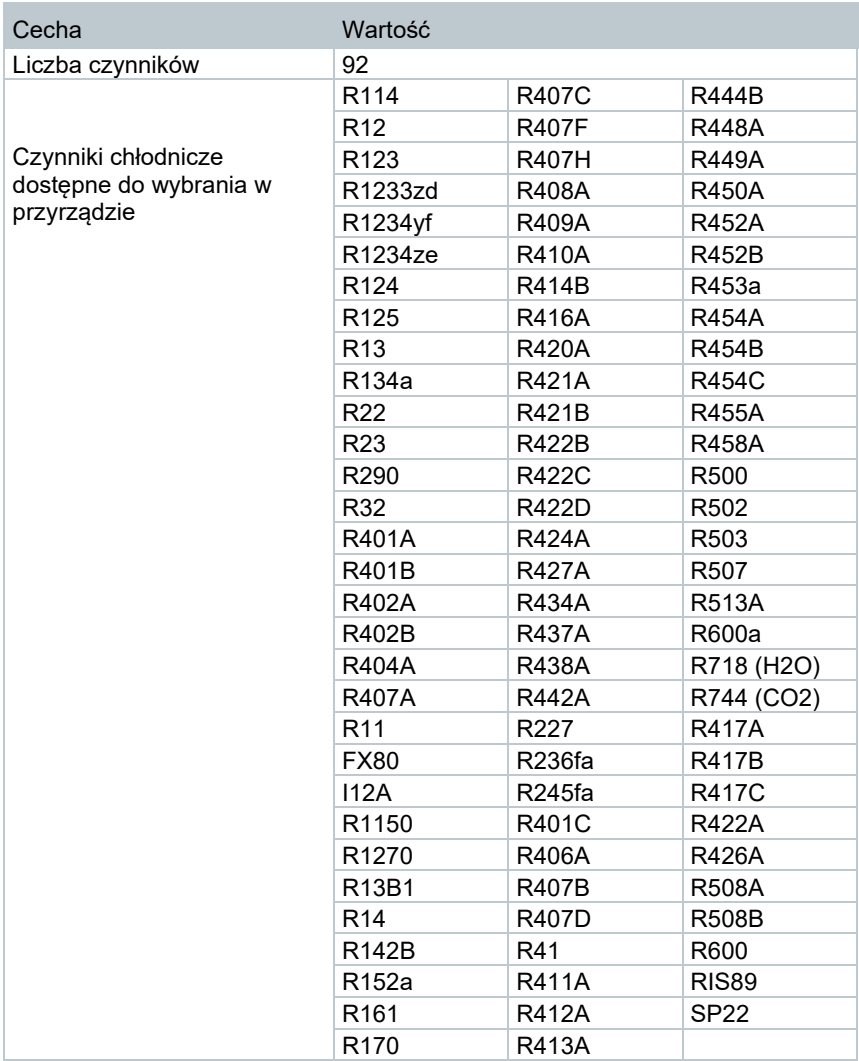

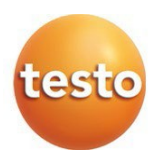

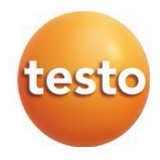

#### **Testo Sp. z o.o.**

ul. Wiejska 2 05-802 Pruszków e-mail: testo@testo.com.pl [www.testo.c](http://www.testo./)om.pl

0970 5505 pl 01